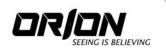

#### PREMIUM SERIES LCD MONITOR

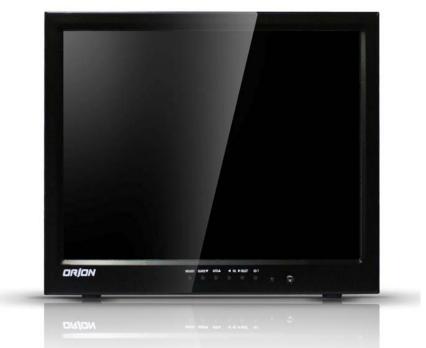

# 17" & 19" TFT-LCD MONITOR (SECURITY)

#### http://www.orionimages.com

All contents of this document may change without prior notice, and actual product appearance may differ from that depicted herein

## Warning Statements

\* Follow this safety instruction to use the monitor properly and prevent the damages.

| * This safety instruction has " Warning" and " Caution" as below. |                                                                                                    |  |  |
|-------------------------------------------------------------------|----------------------------------------------------------------------------------------------------|--|--|
| WARNING:                                                          | If the user does not follow this instruction,<br>it may cause the serious damage to the user.                                  |  |  |
| CAUTION:                                                          | If the user does not follow this instruction, it may cause the slight damage to the user or cause some damages to the monitor. |  |  |

\* Keep this user's guide book for later use.

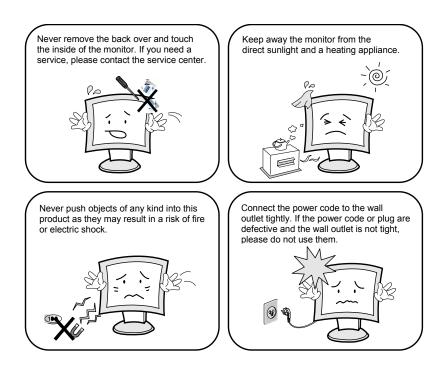

### **Warning Statements**

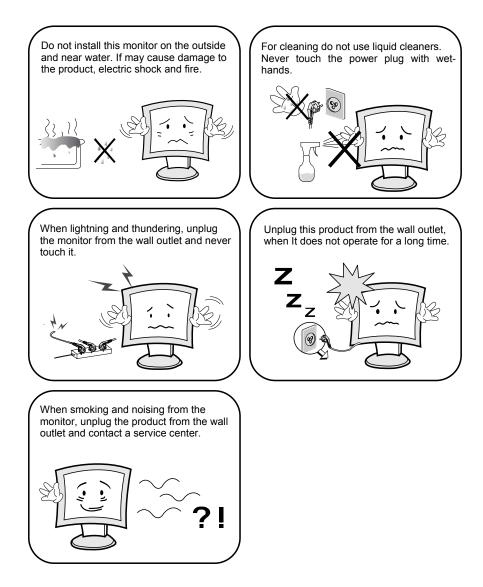

#### How to fix

- 1. Do not open this product as it contains high voltage inside.
- 2. It may create an electric shock.
- It the user disassembles and remove the back cover, it does not make sure
  To make up for the damages and do a service and exchange the monitor..

#### http://www.orionimages.com

#### Installation and User's Guide

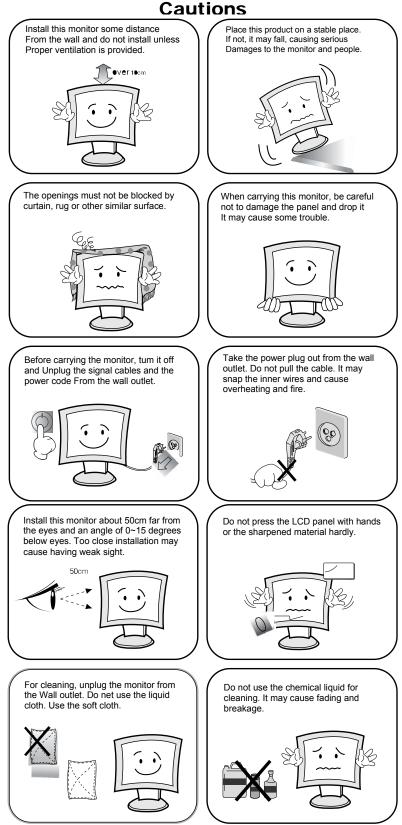

### TABLE OF CONTENTS

| 1. INSTALLATION              | 6  |
|------------------------------|----|
| 1.1 Parts ·····              |    |
| 1.2 Connection               | 7  |
| 1.3 Remote Controller        | 8  |
| 2. FEATURES                  | 9  |
| 2.1 Specifications           | 9  |
| <b>3. OSD SETTING</b> 10-1   | 14 |
| 4. CONTROL BUTTON            | 15 |
| 5. INFORMATION TO THE USER 1 | 16 |
| 6. TROUBLESHOOTING           | 17 |
| 7. LIMITED LIFETIME WARRANTY | 18 |

### **INSTALLATION**

### 1.1 Parts

Remove the package cover and place the product on a flat and secure surface or in the installation location. Check whether all the following device and accessories are included with the main system.

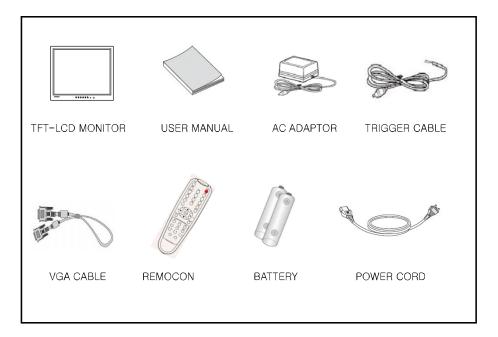

#### INSTALLATION

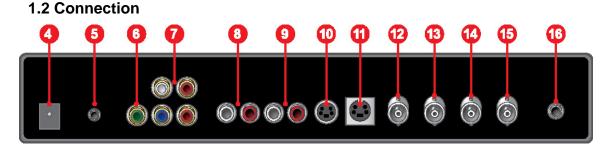

- 1. HDMI IN
- 2. DVI IN
- 3. RGB IN
- 4. DC 24V IN
- 5. PC STEREO INPUT
- 6. COMPONENT IN YPbPr signal input.
- 7. STEREO AUDIO 1 IN Component stereo audio signal input.
- 8. AUDIO2 IN Stereo audio signal input. This input for VIDEO2.
- AUDIO1 IN Stereo audio signal input. This input for VIDEO1 and S-VIDEO.
- **10.** S-VIDEO (Y/C) OUT Y/C separated signal looping output.
- **11. S-VIDEO (Y/C) IN** Y/C separated signal input.
- 12. VIDEO2 OUT Video looping output for VIDEO2.
- **13. VIDEO2 IN** Composite signal input for VIDEO2.
- **14. VIDEO1 OUT** Video looping output for VIDEO1.
- **15. VIDEO1 IN** Composite signal input for VIDEO1.
- **16. TRIGGER INPUT** NO / NC signal input.

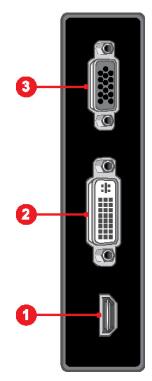

### **INSTALLATION**

#### **1.3 Remote Controller**

#### A. SOURCE SELECT

Press the button to select the desired input source

#### B. PVM INPUT (Not Available on this Model)

Device Turn the monitor ON or OFF

- MUTE
  Temporarily silences the sound
- Adjust the color temperature of the screen.
- Change the scan mode of the screen. (FULL / UNDER / OVER)
- Activates and exits the OSD menu
- KEY LOCK Prevent unauthorized operation of the equipment by locking the buttons
- STILL PIP: Activates/deactivates PIP/PBP mode

#### C. PIP MENU

- PIP : Activates/deactivates PIP/PBP mode.
- P. INPUT: Selects an input source for the sub picture
- P. LOC: Selects a location for the sub picture
- P. SIZE : Selects the size of the sub picture.
- P. SWAP : Swaps the main and sub picture.
- P. SET: Alternates between main and sub audio input

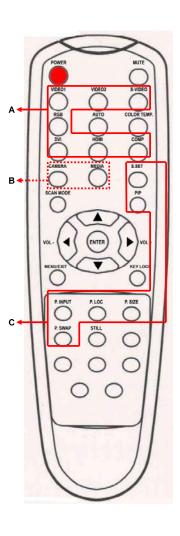

### **FEATURES**

### 2.1 Specifications (17 & 19 Inch)

| VIDEO               |                           |                      |  |
|---------------------|---------------------------|----------------------|--|
| Screen Size 17"     |                           | 19"                  |  |
| Viewing Area        | 338.0 x 278.0mm           | 376.0 x 301.0mm      |  |
| Pixel Type          | Active Matrix TFT         |                      |  |
| Max. Resolution     | 1280 x 1024 @ 60Hz (SXGA) |                      |  |
| Pixel Pitch         | 0.264 x 0.264mm           | 0.294 x 0.294mm      |  |
| Brightness          | 250                       | cd/m <sup>2</sup>    |  |
| Contrast Ratio      | 80                        | 0 : 1                |  |
| Aspect Ratio        | 2                         | 4:3                  |  |
| Viewing Angle (H/V) | 170 / 160                 |                      |  |
| Display Color       | 16.7Million               |                      |  |
| Response Time       | <                         | 5ms                  |  |
| Video System        | NTSC / PA                 | AL / SECAM           |  |
| Frequency (H)       | 31 ~                      | 48KHz                |  |
| Frequency (V)       | 55 ~                      | <sup>,</sup> 75Hz    |  |
| Panel Lamp Life     | 50,000hours               |                      |  |
| MECHANICAL          |                           |                      |  |
| Packing Dimension   |                           |                      |  |
| W x H x D           | 20.0" x 16.1" x 6.5"      | 20.0" x 16.1" x 6.5" |  |
| Weight              | 17.6lbs                   | 19.4lbs              |  |
| Power Consumption   | 40W                       | 45W                  |  |
| Power Source        | AC100 ~ 240V(50 / 60Hz)   |                      |  |
|                     | DC 12V / 3.5A             | DC 12V / 4.1A        |  |

NOTE : Technical specifications are subject to change without notice..

#### 3.1 OSD MENU Description

#### A. Input Select

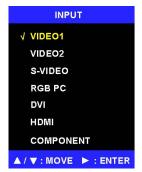

- Inputs can be set to VIDEO1, VIDEO2, S-VIDEO, RGB PC, DVI, HDM, COMPONENT mode.
- 1. Press the ►/SELECT key then you can change the input source...

#### **B. Menu Selection**

- 1. Press the MENU key to access the Main menu.
- 2. Use the  $\blacktriangle$  and  $\blacktriangledown$  arrow key to highlight a selection
- 3. Press the  $\blacktriangleright$ /SELECT key to select an item.
- 4. Use the  $\blacktriangle$  and  $\triangledown$  arrow key to highlight a selection.
- 5. Use the  $\blacktriangleleft$  and  $\blacktriangleright$  arrow key to adjust the setting on a selected item.

NOTE : If you don't connect RGB port, RGB SETUP menu is not select.

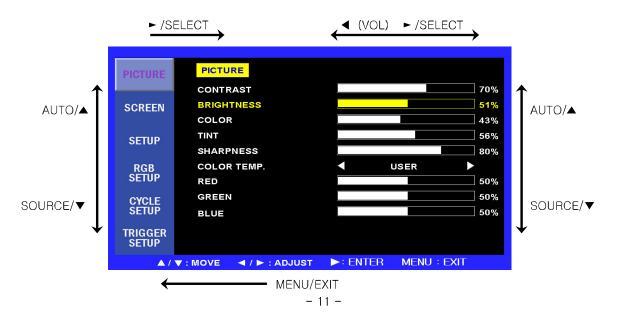

#### C. Screen Menu

| PICTURE                                           | SCREEN    |   |        |   |
|---------------------------------------------------|-----------|---|--------|---|
|                                                   | SCAN MODE | < | FULL   | • |
| SCREEN                                            | PIP       |   | OFF    | • |
|                                                   | PIP INPUT |   | VIDEO2 | • |
| SETUP                                             | PIP SWAP  |   |        |   |
| OLIVI                                             | PIP SIZE  |   | SMALL  | • |
| RGB<br>SETUP                                      | PIP R/T   | • | R/B    | • |
| CYCLE<br>SETUP                                    |           |   |        |   |
| TRIGGER<br>SETUP                                  |           |   |        |   |
| ▲ / ▼ : MOVE ◀ / ▶ : ADJUST ▶ : ENTER MENU : EXIT |           |   |        |   |

#### 1. SCAN MODE

Select the screen size of main. (FULL / UNDER / OVER)

#### 2. PIP

Select PIP mode. (OFF / ON / DW1 / DW2)

#### 3. PIP INPUT

Select sub input of PIP mode. (VIDEO1 / VIDEO2 / S-VIDEO)

#### 4. PIP SWAP Select swap to interchange main with PIP

#### 5. PIP SIZE Select the PIP size. (SMALL / NORMAL / LARGE)

#### 6. PIP R/T

Select the PIP position.

#### R/B : Right Bottom

- L/B : Left Bottom
- R/T : Right Top
- L/T : Left Top

#### D. Setup Menu

| PICTURE    | SETUP           |     |              |                       |
|------------|-----------------|-----|--------------|-----------------------|
|            | INPUT           |     | VIDEO1       |                       |
| SCREEN     | LANGUAGE        | •   | ENGLISH      | $\blacktriangleright$ |
|            | SOUND MUTE      |     | OFF          |                       |
| SETUP      | BUTTON LOCK     | •   | OFF          | $\blacktriangleright$ |
|            | NOISE REDUCTION | •   | ON           |                       |
| RGB        | OSD TIME        |     |              | 12s                   |
| SETUP      | DEFAULT         |     |              |                       |
| CYCLE      |                 |     |              |                       |
| SETUP      |                 |     |              |                       |
| TRIGGER    |                 |     |              |                       |
| SETUP      |                 |     |              |                       |
| <b>▲</b> 7 | ▼ : MOVE        | ENT | TER MENU : E | XIT                   |

1. INPUT

Select input source. (VIDEO1 / VIDEO2 / S-VIDEO / RGB PC / DVI / HDMI / COMPONENT).

2. LANGUAGE Select English, Italian, French, Spanish or German for the OSD display.

#### 3. SOUND MUTE

Select OFF or ON. 'ON' silences the sound, 'OFF' return the sound.

#### 4. BUTTON LOCK

Prevents unauthorized operation of the equipment by locking the buttons. Button lock feature by pressing the  $\blacktriangleleft$  and  $\blacktriangle$  buttons for 5 seconds.

#### 5. NOISE REDUCTION

Reduces the background noise of the video signal.

#### 6. OSD TIME

Select the OSD display time from 5 seconds to 30 seconds.

#### 7. DEFAULT

Select restore to return to the factory setting.

#### E. Trigger Setup Menu

| PICTURE          | TRIGO    | GER SETUP     |              |            |      |
|------------------|----------|---------------|--------------|------------|------|
|                  | TRIGG    | ER MODE       | •            | OFF        |      |
| SCREEN           | TRIGG    | ER INPUT      | •            | VIDEO      |      |
|                  | TRIGG    | ER DWELL      |              |            | 30s  |
| SETUP            |          |               |              |            |      |
| DOD              |          |               |              |            |      |
| RGB<br>SETUP     |          |               |              |            |      |
| 0/015            |          |               |              |            |      |
| CYCLE<br>Setup   |          |               |              |            |      |
|                  | r        |               |              |            |      |
| TRIGGER<br>SETUP |          |               |              |            |      |
| ▲ <i>I</i>       | ▼ : MOVE | ◄ / ► : ADJUS | ST 💽 🕨 : ENT | rer Menu : | EXIT |

#### 1. TRIGGER MODE

Sets the video input witch will be displayed when trigger signal. (OFF/ FULL / DW1 / DW2)

#### 2. TRIGGER INPUT

Select the input source of trigger mode. (VIDEO1 / VIDEO2 / S-VIDEO).

#### 3. TRIGGER DWELL

Sets the time how long displayed on the screen of trigger mode from 10 seconds to 60 seconds.

#### E. Menu Tree

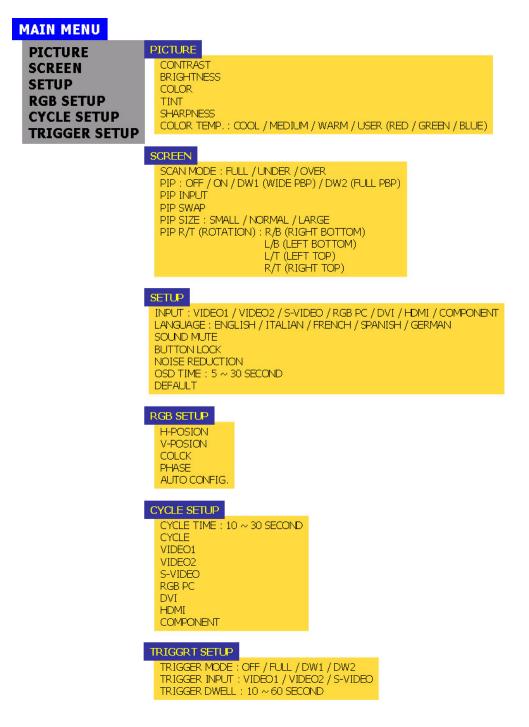

MENU/EXIT

SOURCE/

### CONTROLL BUTTON

✓ VOL ►/SELECT

ഗ/।

Menu/EXIT: Activates and exits the OSD.

AUTO/

- **SOURCE/▼:** Select input source, and select the OSD menu.
  - AUTO/A: Move the OSD menu and auto adjustment of RGB source.
- ►/SELECT: Increase the level of volume and select the OSD menu.
  - - U/I Turns the power ON or OFF. There will be a few seconds delay before the display appears.

The power LED(next to the power switch) lights with green when the power is turned ON.

The power is turned off by pressing the power switch again and the power LED goes Red.

LED LENS:

IR RECEIVE LENS:

pg15

### **INFORMATION TO THE USER**

This equipment has been tested and found to comply with the limits for a Class B digital device, pursuant to part 15 of the FCC Rules. These limits are designed to provide reasonable protection against harmful interference in a residential installation. This equipment generates, uses and can radiate radio frequency energy and, if not installed and used in accordance with the instructions, may cause harmful interference to radio communications. However, there is no guarantee that interference will not occur in a particular installation. If this equipment does cause harmful interference to radio or television reception, which can be determined by turning the equipment off and on, the user is encouraged to try to correct the interference by one more of the following measures:

- Reorient or relocate the receiving antenna.
- Increase the separation between the equipment and receiver.
- Connect the equipment into an outlet on a circuit different from that to which the receiver is connected.
- Consult the dealer or an experienced radio / TV technician for help.

#### WARNING:

The manufacturer is not responsible for any Radio or TV interference caused by unauthorized modifications to this equipment. Such modifications could void the user's authority to operate the equipment."

### TROUBLESHOOTING

\* When the following troubles are occurred, follow the trouble shooting. Before contacting a service center.

| Troubleshooting                                 | Troubleshooting Tip                                                               |  |
|-------------------------------------------------|-----------------------------------------------------------------------------------|--|
|                                                 | 1. Make sure if the power supply is connected property                            |  |
| The screen doesn't show up                      | 2. Turn on the power.                                                             |  |
|                                                 | 3. Select the input signal right for the connected port.                          |  |
| The screen is too light or to dark              | Control the BRIGHTNESS                                                            |  |
| The screen size is not fit for the PC signal    | Press the AUTO key among keys in the front.<br>(It is used only in the PC signal) |  |
| The screen color shows strange in the PC signal | In the FUNCTION menu of OSD menu, perform the AUTO-ADJUST.                        |  |

http://www.orionimages.com

### **2Year Limited Warranty**

All **Orion Images** products carry a limited warranty from ship date against defects in materials and workmanship. Orion Images is not liable for improper installation that results in damage to mounts, adapters, display equipment or personal injury.

#### **Contact Orion Images**

In the event of missing and/or damage equipment, or technical questions, the following information can help in the completion of the installation.

Address: 7300 Bolsa Avenue, Westminster, CA 92683 Tel: 714-766-6300 / Fax: 714-766-6310 Email: <u>sales@orionimages.com</u> Website: <u>http://www.orionimages.com</u>